## **LOGO REDACTED Facilitating the NMCI Process Call**

**Only the on-line version is controlled.**

**Work Instruction**

**All other versions are uncontrolled and for reference only.**

## **Document Control Information**

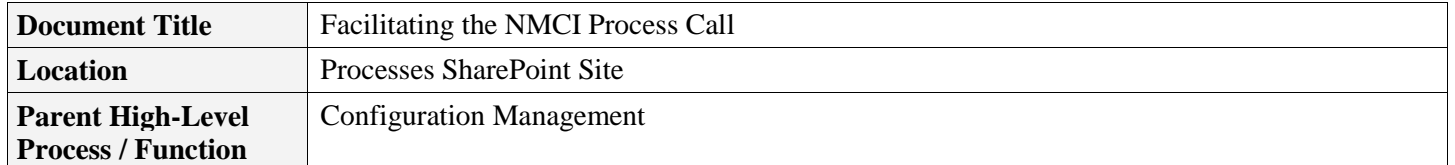

### **Table of Contents**

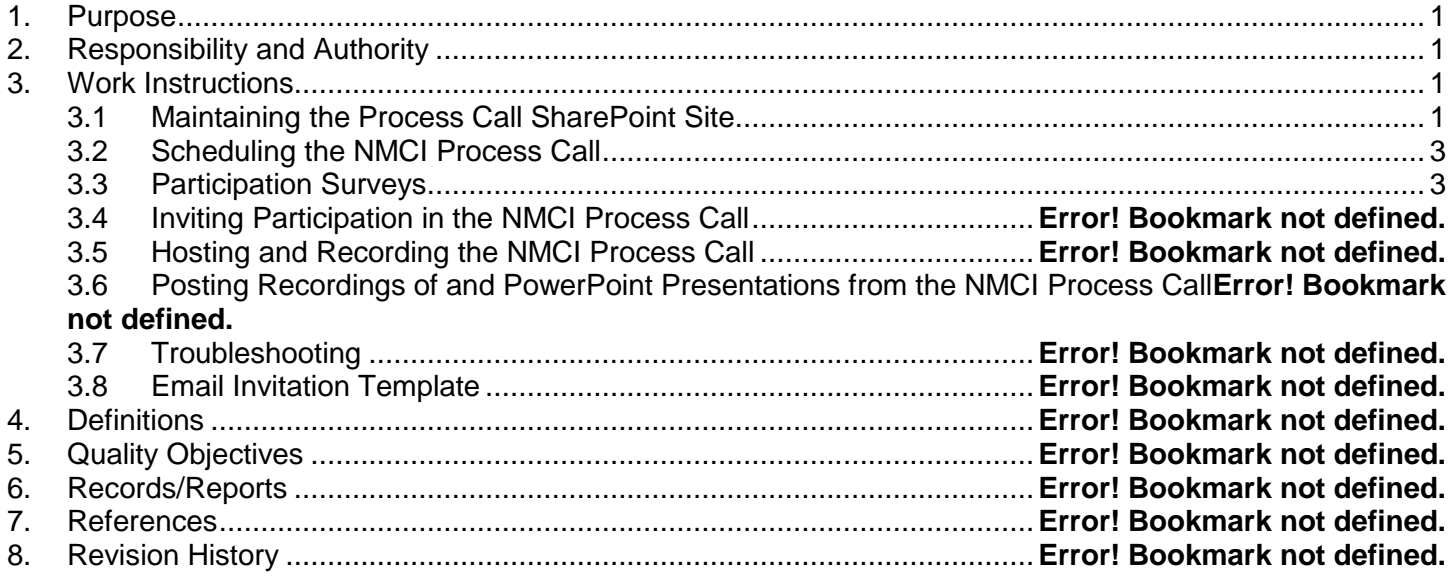

### <span id="page-0-0"></span>**1. Purpose**

This document identifies the steps used in facilitating the NMCI process call.

### <span id="page-0-1"></span>**2. Responsibility and Authority**

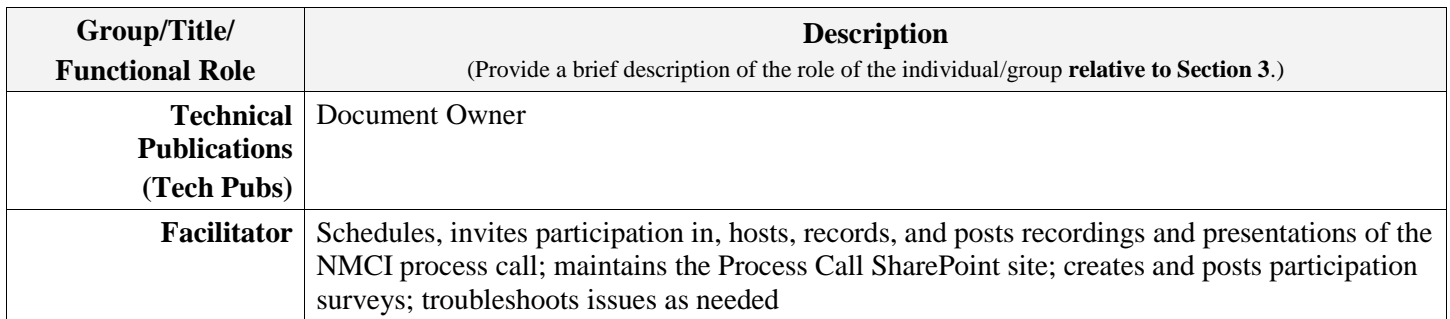

### <span id="page-0-2"></span>**3. Work Instructions**

The following steps assume the facilitator has been given the necessary level of permissions and accounts with MeetingPlace and SharePoint and alerts for process call requests have been set up.

## <span id="page-0-3"></span>**3.1 Maintaining the Process Call SharePoint Site**

### 3.1.1 **Process Requests to Present**

When a *Process Call Request* is submitted, the process call facilitator receives an alert email.

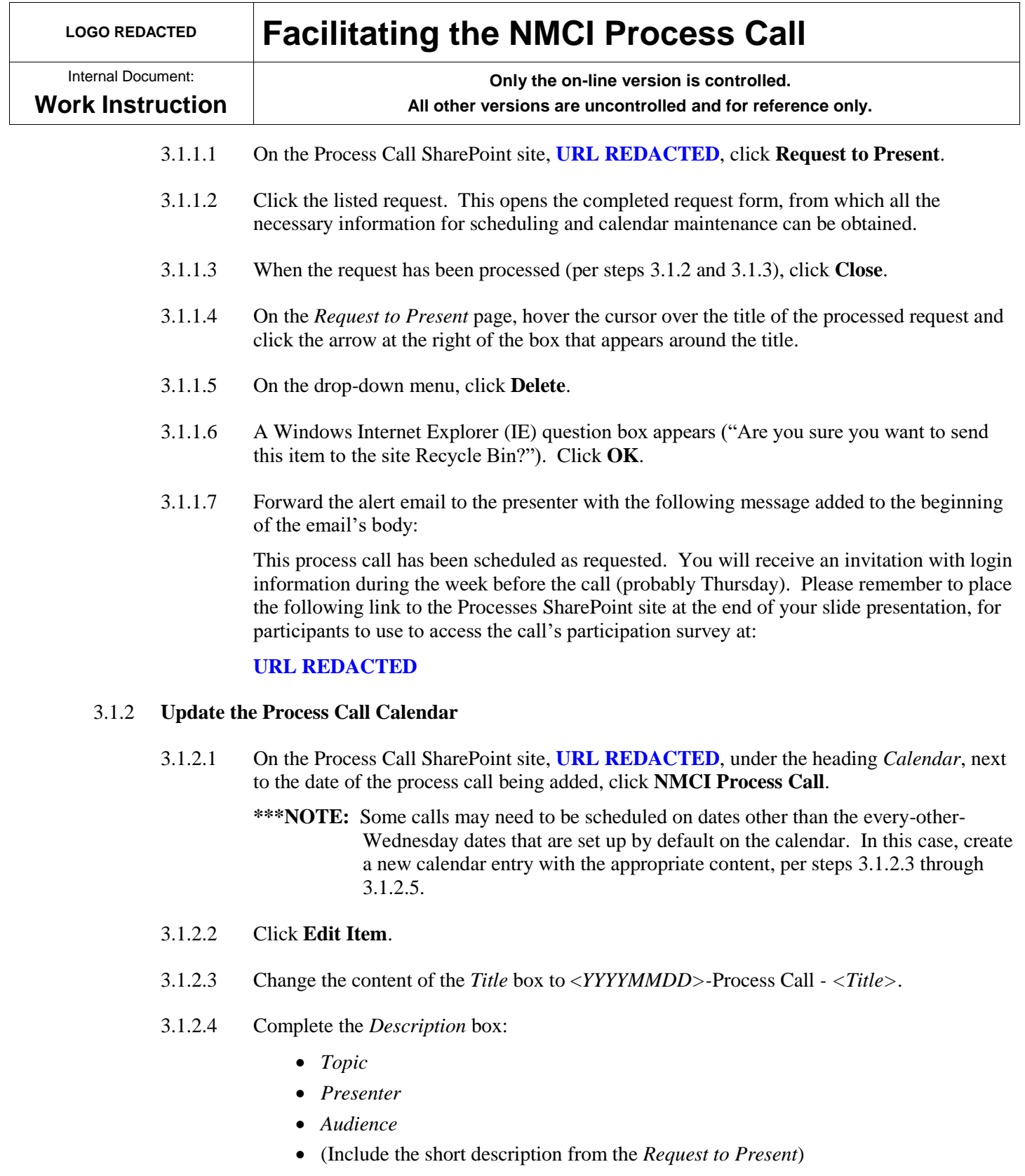

## <span id="page-1-2"></span><span id="page-1-0"></span>3.1.2.5 Click **OK**.

## <span id="page-1-3"></span><span id="page-1-1"></span>3.1.3 **Maintain the Process Call Schedule**

- 3.1.3.1 On the Process Call SharePoint site, **URL REDACTED**, click **Shared Documents**.
- 3.1.3.2 Open the current year's *Process Call Schedule* Excel file.

## **LOGO REDACTED Facilitating the NMCI Process Call**

Internal Document: **Work Instruction**

**Only the on-line version is controlled.**

**All other versions are uncontrolled and for reference only.**

- 3.1.3.3 Update the *Process Call Schedule* Excel file with the called-for information.
- 3.1.3.4 Close the file, being sure to save the changes.

## <span id="page-2-0"></span>**3.2 Scheduling the NMCI Process Call**

3.2.1 In IE, go to MeetingPlace at:

### **URL REDACTED**

### 3.2.2 Click **Schedule Meeting**.

- 3.2.3 Under *Meeting Information*, complete the following fields:
	- Subject: <*YYYYMMDD*>-Process Call <*Title*>
	- Meeting ID: <*####*>
	- **\*\*\*NOTE:** This is optional, as MeetingPlace will assign a random number, but if a series of meetings is going to be conferenced together to allow for over 50 participants (see Section **Error! Reference source not found.**), complete this field with consecutive numbers for the consecutive meetings.
	- Date
	- Time: (Be aware of what time zone MeetingPlace is set in. Ensure the start time matches 1400 Eastern.)
	- Duration: 60
	- Meeting template: (Collaborative)
	- Meeting category: Standard
	- Allow external web participants: Yes
	- Number of participants: 50

#### 3.2.4 Click **More Options**.

- 3.2.5 Select **List meeting publicly**.
- 3.2.6 In the *Entry announcement* and *Exit announcement* fields, select **Silent**.
- 3.2.7 Select **Yes** in the following fields: *End of meeting*; *Meeting extension*
- 3.2.8 Click **Submit**.
- 3.2.9 Click **Schedule**.
- 3.2.10 MeetingPlace will send you an invitation email.

### <span id="page-2-1"></span>**3.3 Participation Surveys**

All process calls require a record of who has participated in the training. To gather that information and create that record, a participation survey needs to be created and posted on the Processes SharePoint site.

# **LOGO REDACTED Facilitating the NMCI Process Call**

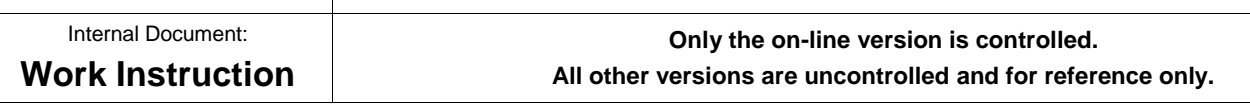

## 3.3.1 **Create a Participation Survey**

- 3.3.1.1 When at the Processes (NOT Process Call) SharePoint site (**URL REDACTED**), click **View All Site Content**.
- 3.3.1.2 On the *All Site Content* page, click **Create**.
- 3.3.1.3 On the *Create* page, in the list under the heading, *Tracking*, click **ProcessSurveyTemplatev2**.
- 3.3.1.4 On the *New* page that appears, complete the *Name* text box by typing "<*YYYYMMDD*>- ProcessCall-<*Title*>". Notice there are no spaces. This keeps the survey's URL from getting too long. Editing how the survey's name displays is done in Step [3.3.2.](#page-3-0)
- 3.3.1.5 For the question, *Display this survey on the Quick Launch?*, select **Yes**, then click **Next**.
- <span id="page-3-1"></span>3.3.1.6 The survey's home page now displays. Copy the URL for the survey.
- 3.3.1.7 Send an email to **EMAIL ADDRESS REDACTED**, including in the body the survey's URL (copied in step [3.3.1.6\)](#page-3-1), and ask for NMCI visitors to be given permission to contribute to the survey.

### <span id="page-3-0"></span>3.3.2 **Edit How the Survey's Name Displays**

- 3.3.2.1 On the survey's home page, click **Settings**.
- 3.3.2.2 In the drop-down menu, click **Survey Settings**.
- 3.3.2.3 On the *Customize <survey name>* page, in the list under the heading, *General Settings*, click **Title, description and navigation**.
- 3.3.2.4 On the *Survey General Settings: <survey name>* page, in the *Name* text box, add appropriate spaces so the survey's name is in the format, <*YYYYMMDD*>-Process Call - <*Title*>.
- 3.3.2.5 Ensure **Yes** is selected in answer to the questions, "Display this survey on the Quick Launch?" and "Show user names in survey results?".
- 3.3.2.6 Ensure **No** is selected in answer to the question, "Allow multiple responses?", then click **Save**.

## **\*\*\*REMAINDER OF DOCUMENT DELETED. ABOVE IS WRITING EXAMPLE ONLY.\*\*\***